## **事務支援**

## **複数の異動がある場合に、異動の一部を取り消すにはど うしたらよいですか。**

## 右クリックして[取消]を行ってください。

A

Q

[調査後] ステージをクリックします。

2 異動を取り消したい地番を選択します。

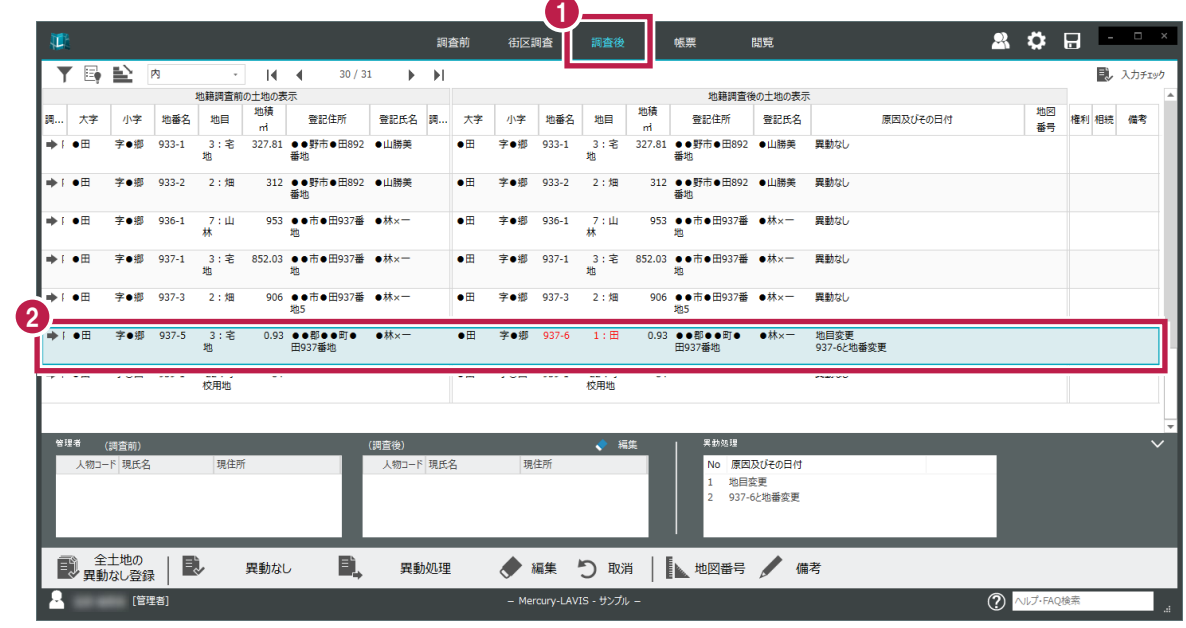

3 右クリックして [■異動処理 2] - [取消]をクリックします。

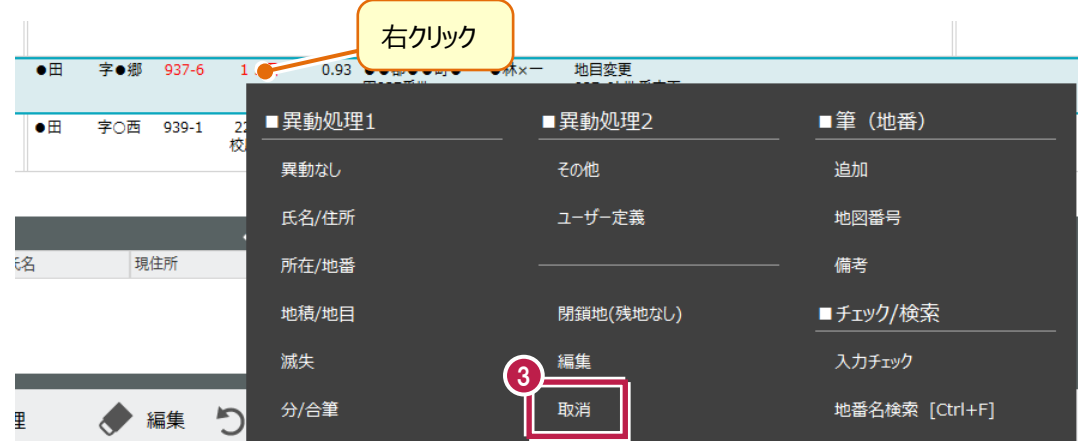

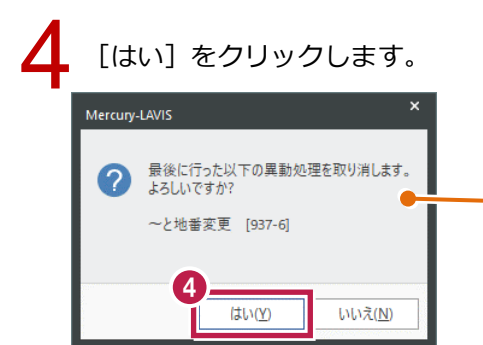

最後に行った異動処理(異動内容の最終行)が取 り消しの対象になり、[はい]をクリックすると取り消し が行われます。 異動内容の最終行以外の取り消しを行いたい場合 は、メモを参照してください。

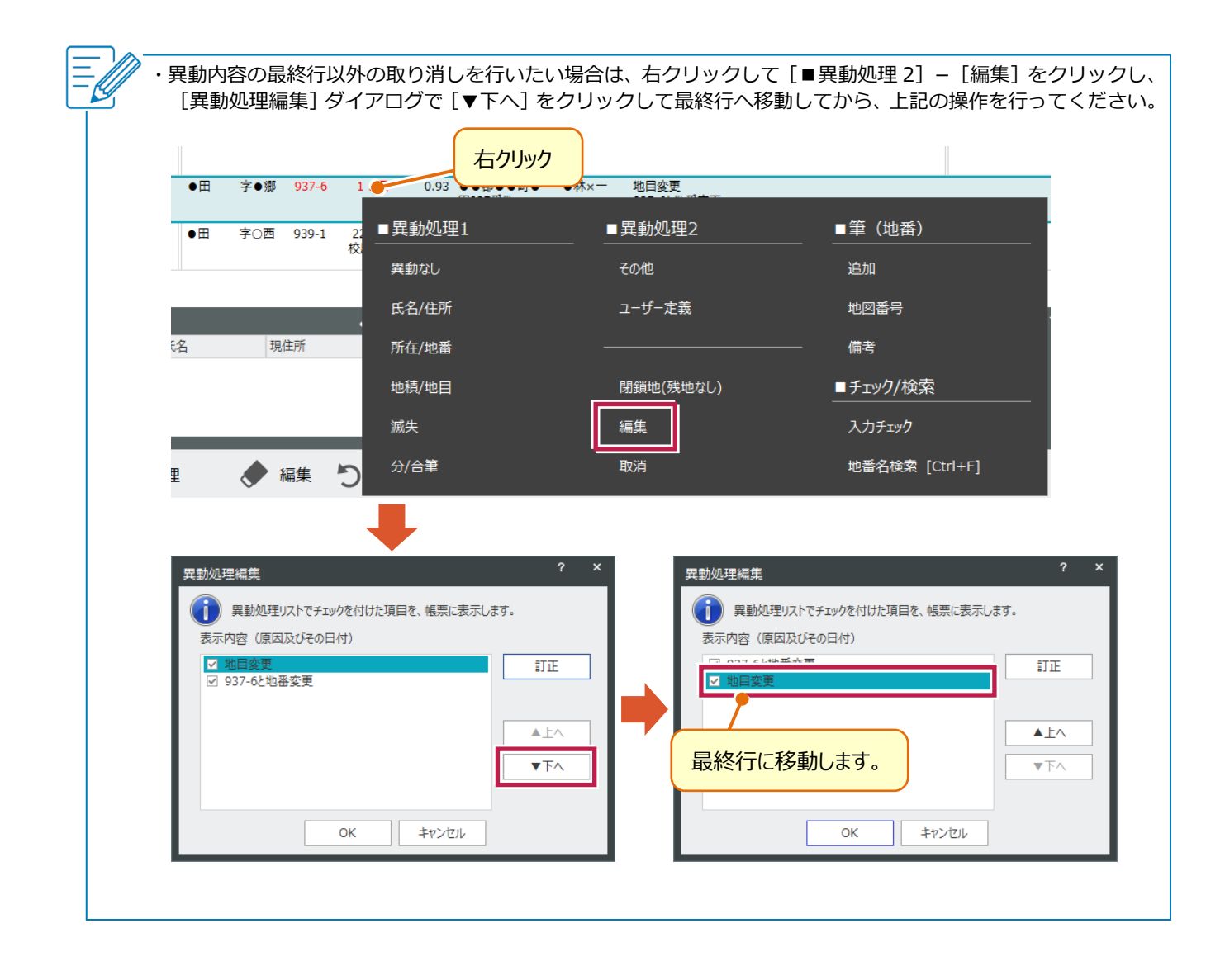